## TOUCH

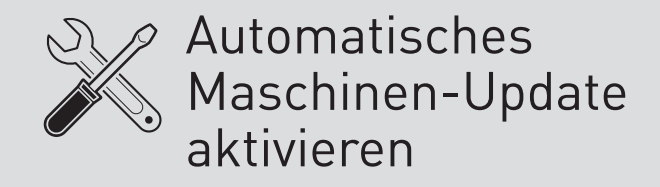

# $\Box$ bo

#### **Voraussetzungen:**

du musst der Manager der Qbo TOUCH sein

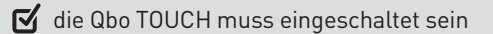

die Qbo TOUCH und dein Smartphone müssen mit demselben WLAN verbunden sein

### **AUTOMATISCHES MASCHINEN-UPDATE AKTIVIEREN**

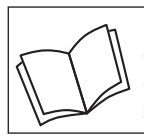

Lies zuerst die Sicherheitshinweise und benutze den Artikel nur wie in dieser Anleitung beschrieben, damit es nicht versehentlich zu Verletzungen oder Schäden kommt.

**Warum sollte ich das automatische Maschinen-Update aktivieren?**  Mit dem automatischen Maschinen-Update ist deine Qbo-Maschine immer auf dem neusten Softwarestand.

Das ist wichtig für eine zuverlässige, sichere und vollumfängliche Nutzung der Maschine. Das automatische Maschinen-Update aktivierst du in der Qbo-App. Dafür müssen die Maschine und dein Smartphone mit demselben WLAN verbunden sein.

#### **Wann erfolgt das automatische Maschinen-Update?**

Kurz bevor sich die Qbo-Maschine **automatisch** ausschaltet (nicht wenn du sie manuell ausschaltest), überprüft die Maschine selbst ständig, ob ein neues Maschinen-Update zur Verfügung steht. Ist dies der Fall, lädt die Maschine das Update herunter und installiert es installiert es.

Wenn das automatische Maschinen-Update in der Qbo-App deaktiviert ist, weist dich die App auf der Maschinendetail-Seite auf die Verfügbarkeit einer neuen Firmware-Version hin. Beim Verbinden deiner Qbo-Maschine mit dem WLAN wirst du bereits gefragt, ob du das automatische Maschinen-Update aktivieren möchtest (siehe Anleitung "TOUCH / Mit WLAN verbinden"). Falls du diese Funktion nicht aktiviert hast und dies nun nachholen möchtest, gehe wie folgt vor:

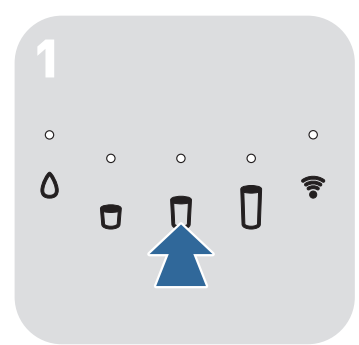

Drücke eine der fünf Bedien-m tasten, um die Maschine einzuschalten.

Warte einen kurzen Moment, m bis die WLAN-Kontroll-Leuchte dauerhaft leuchtet.

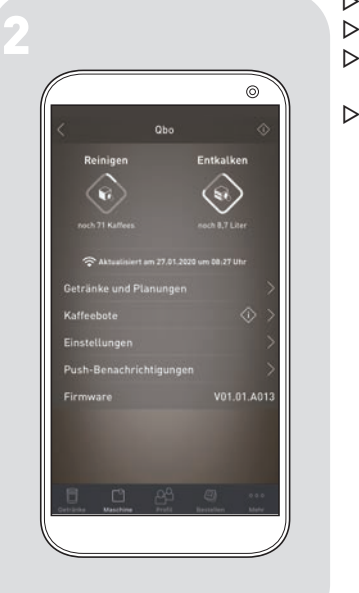

- ⊳ Öffne die Qbo-App.
- Tippe auf **Maschine**.
- $\triangleright$  Tippe auf den Namen deiner Qbo-Maschine (z.B. **Qbo-660**).
- $\triangleright$  Tippe auf **Einstellungen**.

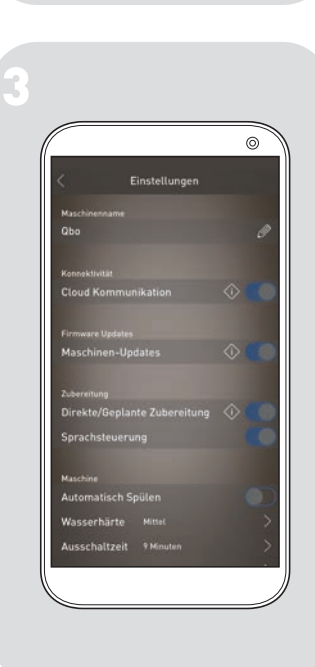

▶ Schiebe den Regler im Feld **Maschinen-Updates** nach rechts.

Das automatische Maschinen-Update ist nun aktiviert.

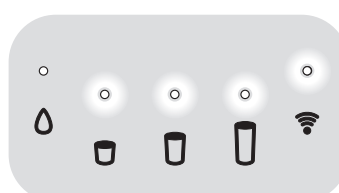